药品购销中不正之风主要发生在药品使用环节,不 可能通过规范采购行为来完全解决。

3.7 应尽快对药品招标进行统一规范,统一招标文 件编制、程序设置和评标标准,防止重复要求企业提 供证明文件和进行药品质量检验的做法,减轻招、投 标双方的负担。

3.8 应建立全省药品集中招标采购的电子商务平 台。经验证明,商务平台的建立,能确保药品招标采 购规范化、科学化、标准化,有利于克服招标过程中 的人为因素,充分体现公开、公正、公平原则,杜绝暗 箱操作等不正之风;有利于降低医疗机构药品招标 采购的成本, 减少中间环节和劳动强度, 缩短运行时 间,明显提高招标采购的工作效率,充分发挥其简

便、快捷、经济、安全并可以在更大范围内实现数据 和资料共享的优势 。

#### 参考文献

- [1] 杨 晶. 中医医院药品招标的做法和效果分析[J]. 时珍国医 国药, 2003, 14(9): 562
- 王彦平, 朱光君, 王景明, 等. 我院实行药品招标采购的做法 [J]. 解放军医院管理杂志, 2002, 9(4): 374
- [3] 魏润新. 我院进行药品招标采购的探索[J]. 中国药业, 2000  $9(8)$ :4
- 李宪法. "阳光工程"为什么低于社会预期[N]. 健康报  $2004.2.10.2$

收稿日期: 2004-05-2

### 应用 Excel 表格建立正交试验自动数据处理系统

张汉卿,于 卓,高 源(中国人民解放军第159 医院药械科,河南驻马店 463000)

摘要 目的:建立方便快捷的正交试验数据自动处理系统。方法:分析正交试验原始数据与最终结果之间内 在的函数关系,应用 Office 的组件之一 Excel 中强大的函数功能建立自动数据处理系统。结果:建成了一套 系统的正交试验数据自动处理表格,只需输入试验的原始数据,便可立即得到所需的正交试验结果。结论 应用 Excel 强大的计算功能处理烦琐的正交试验数据准确、方便、快捷。

关键词 正交试验;Excel; 自动数据处理

中图分类号 $:0$ 文献标识码: A  $\therefore$  A  $\qquad \qquad$  文章编号:1006-0111(2005)-0052-0

## The establishment of data-autocalculator system for orthogonal experiment by Microsoft Excel

ZHANG Han-qing, YU Zhuo, GAO Yuan (Department of pharmacy, The 159th Hospital of PLA, Zhumadian 463000, China)

**ABSTRACT** Objective: To establish a convenient and speedy data-autocalculator system for orthogonal experiment. Methods: After the function relations of orthogonal experiment data were analysed, data-autocalculator tables were established by the powerful function eapabilities of Microsoft Excel. Results: A series of data - autocalculator tables for orthogonal experiment were established. Only input ting data will bring all the results of orthogonal experiment immediately. Conclusion: It is veracious, simple and rapid to calculate the boring data of orthogonal experiment by Microsoft Excel

KEY WORDS orthogonal experiment: Excel: data-autocalculato

正交试验是药化、药理、药剂学药学学科中考察 多因素、多水平时经常使用的试验方法,但其后期的 数据处理比较烦琐。随着计算机的普及, Excel 电子 .<br>表格作为 Microsoft 公司的 Office 组件之一已被广大 的用户接受和使用。本文利用 Excel 强大的函数计 算功能 , 实现 正交试验数据计算的白动化 , 以 达到省 时省力的目的,本文以 L. (45) 正交试验表为例, 兹 介绍如下 。

<sup>1</sup> 工 作平 台

1 . 1 硬件 主频 200MHz 以上 CPU、64M 以上内 存、1.2G 以上硬盘之计算机。

1.2 软件 Win98/2000/Me/XP 操作系统, Exce 2000 或以上版本。

<sup>————————————————————&</sup>lt;br>作**者简介** :张汉卿(1980-) , 男 .药学学十 ,药师 . e<br>E-mail ; zhhq8068@ hotmail. con

#### 2 正交试验自动数据处理表格的建立

2.1 建立正交试验表 首先建立一个名为"正交 试验"的 Excel 工作簿,将其打开,根据正交试验的 需要在此工作簿中建立若干个工作表,并按相应的 类型命名,如" $L_{16}(4^5)$ "、" $L_8(2^7)$ "、" $L_9(3^4)$ "等 即每个工作表对应一种正交试验表。

将 L16 (45) 正交试验表及其数据分析表输入到 " $L_{16}(4^5)$ "工作表中,结果见图 1。(假设本次试验 为3因素,分别置于 A、B、C 列,E、F 列为空白误差) 如图 1 中所示,单元格 G3: G18 为原始数据输 入的操作区;正交试验的直观分析表置于表格的左 下方;方差分析表置于表格的右方。

| 宗体                |                |                         | $-.12$<br>$+1B$         | / 可图要理                  |                         | 22 40          | 28            |   | 读集 田· 小· A·      |                |                           |               |   |   |
|-------------------|----------------|-------------------------|-------------------------|-------------------------|-------------------------|----------------|---------------|---|------------------|----------------|---------------------------|---------------|---|---|
|                   | J14            |                         | 森                       |                         |                         |                |               |   |                  |                |                           |               |   |   |
|                   | 84             | B                       | $\mathcal{C}$           | D<br>列号                 | л                       | 躗              | $\mathcal{G}$ | H | (二)方差分析表         |                | 家                         | ST.           | ж | W |
| $\frac{1}{2}$     | 实验号            | Ä                       | B                       | $\overline{c}$          | E                       | F              | 结果            |   |                  |                | B                         | $\mathcal{C}$ | 且 | E |
|                   | $1\,$          | $\mathbf{1}$            | 1                       | ĭ                       | 1                       | $\mathbf{1}$   | $\theta$      |   | I <sup>2</sup>   |                |                           |               |   |   |
| $\frac{3}{4}$     | $\overline{2}$ | r                       | $\overline{2}$          | $\overline{2}$          | $\overline{2}$          | $\overline{2}$ | $\mathbf{0}$  |   | $\mathbb{I}^2$   |                |                           |               |   |   |
| $\overline{5}$    | $\overline{3}$ | $\mathbf{1}$            | $\mathbf{3}$            | 3                       | $\overline{\mathbf{3}}$ | 3              | 0.11          |   | III <sup>2</sup> |                |                           |               |   |   |
| $\overline{6}$    | $\frac{4}{3}$  | 1                       | $\ddot{4}$              | 4                       | 4                       | 4              | 0.16          |   | IV <sup>2</sup>  |                |                           |               |   |   |
| $\overline{\tau}$ | 5              | $\tilde{2}$             | $\mathbf{1}$            | $\overline{2}$          | $\overline{3}$          | $\frac{1}{2}$  | $\Omega$      |   | $Q^2$            |                |                           |               |   |   |
| $\overline{8}$    | 6              | $\sqrt{2}$              | $\mathbf{2}$            | $1\,$                   | $\frac{1}{2}$           | $\overline{3}$ | $\alpha$      |   |                  |                |                           |               |   |   |
| $\overline{9}$    | $\overline{7}$ | $\overline{2}$          | $\overline{3}$          | $\frac{1}{2}$           | $\mathbf{1}$            | $\overline{2}$ | 0.13          |   |                  |                | 三因素 (在A. B. C列, E. F列为空白) |               |   |   |
| 10                | 8              | $\overline{2}$          | 4                       | 3                       | $\overline{2}$          | 1              | 0.17          |   | SS <sub>1</sub>  |                |                           |               |   |   |
| $11\,$            | $\mathbf{q}$   | $\overline{\mathbf{3}}$ | $\mathbf{I}$            | 3                       | 4                       | $\overline{2}$ | 0.24          |   | 自由度f             | $\overline{3}$ | $\overline{3}$            | $\sqrt{3}$    |   | 6 |
| 12                | 10             | $\overline{3}$          | $\sqrt{2}$              | 4                       | $\overline{\mathbf{3}}$ | 1              | 0.35          |   | 均方               |                |                           |               |   |   |
| 13                | 11             | $\overline{S}$          | $\overline{\mathbf{3}}$ | 1                       | $\overline{2}$          | $\frac{1}{2}$  | 0.48          |   | F值               |                |                           |               |   |   |
| 14                | 12             | $\overline{3}$          | $\overline{a}$          | $\overline{\mathbf{c}}$ | 1                       | $\overline{3}$ | 0.31          |   |                  |                |                           |               |   |   |
| 15                | 13             | 4                       |                         | $\overline{\mathbf{4}}$ | $\overline{2}$          | 3              | 0.37          |   |                  |                |                           |               |   |   |
| 16                | 14             | $\mathbf{d}$            | $\,$ 2                  | $\overline{3}$          | $\mathbf{1}$            | 4              | 0.29          |   |                  |                |                           |               |   |   |
| 17                | 15             | $\boldsymbol{4}$        | 3                       | $\overline{c}$          | 4                       | 1              | 0.42          |   |                  |                |                           |               |   |   |
| 18                | 16             | $\overline{a}$          | $\overline{4}$          | $\mathbf{1}$            | $\overline{3}$          | $\overline{2}$ | 0.56          |   |                  |                |                           |               |   |   |
| 19 <sup>°</sup>   |                | (一) 直观分析表               |                         |                         |                         |                |               |   |                  |                |                           |               |   |   |
| 20                | $K_t$          |                         |                         |                         |                         |                |               |   |                  |                |                           |               |   |   |
| 21                | $K_{2}$        | 136                     |                         |                         |                         |                |               |   |                  |                |                           |               |   |   |
| 22.               | $K_{\alpha}$   |                         |                         |                         |                         |                |               |   |                  |                |                           |               |   |   |
| 23                | $K_4$          |                         |                         |                         |                         |                |               |   |                  |                |                           |               |   |   |
| 24                | R              |                         | 824                     |                         |                         |                |               |   |                  |                |                           | 33            |   |   |
| 25                |                |                         |                         |                         |                         |                |               |   |                  |                |                           |               |   |   |
| 26                |                |                         |                         |                         |                         |                |               |   |                  |                |                           |               |   |   |

图 1  $L_1$  (4<sup>5</sup>) 电子正交试验表

# 2.2 实现数据自动处理

2 . 2 . 1 直观分析结果 的计算 第一步 , 分别计算各 因素下各水平的综合平均值 , 具体操作为 :在 <sup>图</sup> <sup>1</sup> <sup>所</sup> 示的正交试验表的单元格 B20 编辑栏中输入公式 " =  $(G3 + G4 + G5 + G6)$  /4", 即完成了因素 A 的 K 值的计算(K-综合平均值,为该因素下相应水平所 有试验结果的平均值,例如: 计算 B 因素的 K, 值 时,就应该在单元格 B21 的编辑栏中输入公式": ( 以 + es <sup>+</sup> <sup>e</sup> lZ <sup>+</sup> <sup>G</sup> 16 )/4 " ) 。 然 后 使用 相 同的 方 法,将各因素的 K1 ~ K4 值的计算公式输入其相应 中分:白色3,000 年 , 在 3,000 日 2,000 (品) 3,000 日立<br>的单元格中。( 注意 :在此步操作时一定要仔细 .以 免公式输人错误 , 否 则 将影 响到 以后步骤计算结果 的正确性 。 )

第二步, 各因素极差值 R 的计算(极差 R 为该 因素的各水平中最大的综合平的信与最小的综合平 均值之差 , 即该 因 素下 K 值 的 最 大 值与最 小 值之 差 ) , 具体操作为 :在<sup>图</sup> <sup>1</sup> 所示 的正 <sup>交</sup>试验表的单元

格 B24 编辑栏中输入公式" = MAX (B20: B23) MIN (B20: B23)" (在此引用了"MAX"和"MIN"两 个函数 , 其功 能分别为 取一组单元格数据中的最大 值和最小值), 即完成了因素 A 极差值的计算。然 后横向拖动 B24 单元格的复制柄到 F24 单元格, 便 可分别在 C24、D24、E24、F24 单元格内自动生成因 素 B、C 以及空白列 E、F 的极差计算公式。

### 2.2.2 方差分析结果的计算

根据各因素离差平方和 的公式 :

$$
SS_{j} = \frac{\left[ \frac{2}{n} + \frac{\pi}{2} + \frac{\pi}{2} + \dots \right]}{m} - \frac{\left[ \sum_{i=1}^{n} y_{i} \right]^{2}}{n}
$$

其中, I、I、II、J分别表示<br>试验值的和, m 表示相应<br>次数, n 为试验总数。<br>狡照上述公式, 将数据的<br>,具体操作为:第一步, 在 m n<br>Ⅲ分别表示该因素下水平为 1<br>· 韦示相应水平"1""2""3  $\gamma$ 3 的试验值的和, m 表示相应水平"1"、"2"、"3"出 现的次数,n 为试验总数。

按照上述公式, 将数据的运算过程转化到 Excel 表中,具体操作为:第一步,在图 1 所示的正交试验 表的单元格 J3 编辑栏中输入公式" = B20 \* 4 \* B2

 $*4$ "(A列的  $I^2$  表示因素 A 下取水平 1 的所有试 验数据的和的平方.因此,在计算中首先引用了 B20 单元格中因素 A 水平 1 的综合平均值,经乘以该列 水平1出现的次数"4",再进行平方运算,即得到  $[1^2)$ 。然后拖动 J3 单元格的复制柄将(J3:N6)区 域填充满,由于该区域的因素、水平的排列与直观分 析表中的排列相同,故即自动生成了各因素(及空 白列)的 $I^2 \sim N^2$ 值。

第二步, $O<sup>2</sup>$  值的计算,操作如下:在图 1 所示的 正交试验表的单元格 J7 编辑栏中输入公式" = SUM (J3: J6)/4"(在此引用了求和函数"SUM",其功能 为计算指定的单元格区域中所有数值的和), $Q^2$ 即 为上述公式中的"(Ⅰ<sup>2</sup> + Ⅱ<sup>2</sup> + Ⅲ<sup>2</sup> +…)/m"。然后 横向拖动 J7 单元格的复制柄到 N7 单元格, 即完成 了各因素(及空白列)O2 值的计算。

第三步, SS; 的计算, 由于以上两步已把烦琐的 SS; 计算分解, 因此现只要进行如下操作: 在图 1 所 示的正交试验表的单元格 J10 编辑栏中输入公式 " = J7 - SUM(\$ G\$3 : \$ G\$18) \* SUM(\$ G\$ 3: \$ G \$ 18)/16"(在此次公式中用到了绝对引用, 即在所要引用的单元格的行号和列号前均加了 "\$",使用绝对引用后,被引用的单元格不会因为 对引用单元格的复制而发生相对引用位置的变 化)。然后横向拖动 J10 单元格的复制柄到 N10 单 元格, 即完成了各因素(及空白列) SS; 值的计算。

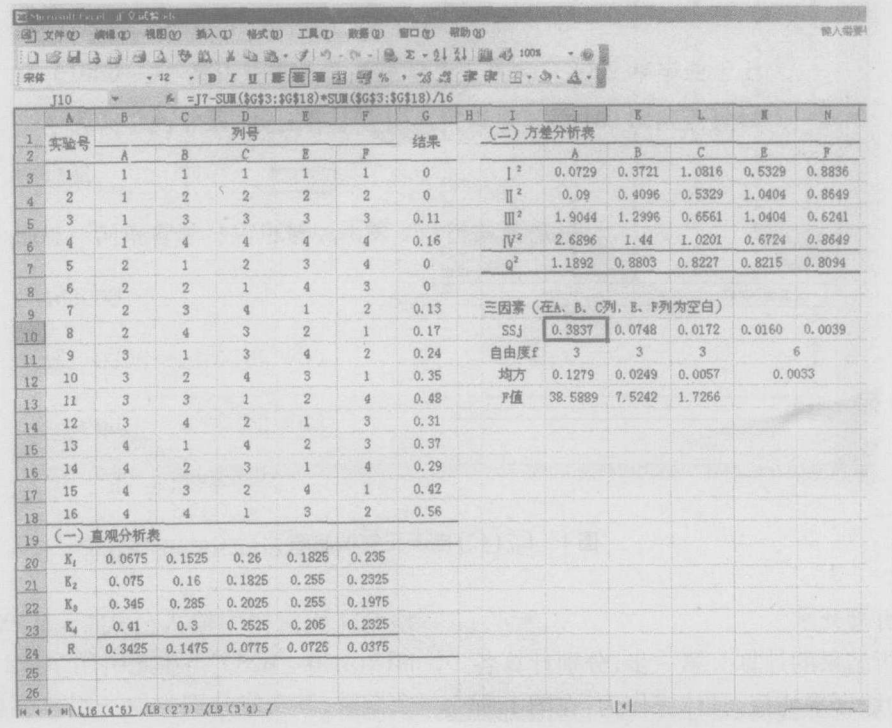

图 2 电子正交试验表的使用

第四步,均方及 F 值的计算。均方的计算公式 为"SS;÷自由度 f"(SS<sub>课着</sub>应为所用空白列的 SS;之 和除以其自由度 f 之和), 操作如下: 在图 1 所示的 正交试验表的单元格 J12 编辑栏中输入公式"= J10/J11",横向拖动 J12 单元格的复制柄到 L12 单 元格,即完成了A、B、C三个因素均方的计算。由于 E、F 两列合并成为误差的均方, 因此单元格 M12 编 辑栏中应输入公式" = (M10 + N10)/M11"。最后 单元格 J13 编辑栏中输入公式" = J12/ \$ M \$ 12", 横向拖动 J13 单元格的复制柄到 L13 单元格,即完 成了 A、B、C 三个因素 F 值的计算。

2.3 工作表的保护 现有必要把以后使用中无须操 作的单元格保护起来,以避免错误操作而破坏已设计 好的表格。例如,在图1所示的正交试验表,在处理 试验数据的使用中,我们只用到单元格 G3: G18 的 数据输入区域,因此要将其余区域保护起来,具体操 作如下:选定单元格 G3:G18 的数据输入区域,单击 "格式"工具栏,在下拉菜单中单击"单元格",在弹出 的菜单中选择"保护"选项卡,去掉"锁定"复选框中 的"√";然后单击"工具"工具栏,在下拉菜单中选中 "保护",在弹出的菜单栏中单击"保护工作表",单击 "确定",即完成了对工作表的保护。

#### 3 正交试验自动数据处理表格的使用

现将一有关杀灭细菌内毒素方法的优选方案的正 交试验数据(三因素、四水平)输入 L16(45)正交试验数 据自动处理表格的数据输入区域内,结果见图2。

由图 2 可见,输入数据后直观分析法的极差 F 和方差分析法的 F 值已迅速自动计算完毕, 各因素 对结果影响的主次顺序为 A > B > C, 只需再查阅 F 值检验表, 便可得到各因素的 P 值, 使用相当方便。 快捷,而且结果准确性高。

<sup>4</sup> 小结

本文以 L<sub>16</sub> (4<sup>5</sup>)正交试验表为例,介绍了使用

Excel 电子表格建立正交试验数据自动处理表格,其 他类型的正交试验表皆可参照本文所介绍的方法 建立一系列的电子表格系统,以方便各类正交试验 结果处理的需要 。 以计算机代替人工 计算正交试验 的数据,既提高了工作效率,又避免了人为造成的错 误,对于经常使用正交试验的药学研究工作,本文介 绍的方法是处理数据之良好的解决方案。

### 参考文献:

- .<br>[1] 刘定远 . 医药数理统计方法[M]. 第3版 . 北京:人民卫生出 版社, 1999: 154~180
- [2] Kathy Ivens, Conrad Carlberg 著. 云舟工作室译. 中文 Excel 20 2 技术大全 〔M 1 . 北京 :机械工业出版社 , <sup>2</sup> 叨1

收稿日期:2004-06-

· 不良反应个案报告 ·

### **斯其康过敏诱发支气管哮喘**

**戴 教(重庆特殊钢集团公司医院,重庆 400032** 

中图分类号: R97 文献标识码:D

 $\pm D$  文章编号 $\pm 1006 - 0111(2005) - 0055 - 01$ 

#### <sup>1</sup> 临床资料

患者,男,75岁,因曾患过喘息性支气管炎愈 后,近3年坚持使用卡介苗多糖核酸(卡提素)康复 治疗未复发,今年3月中旬,为预防感冒,肌肉注射 另一厂家的卡介苗多糖核酸(斯其康),隔日1次 每次 0.5mg,注射后头晕、乏力,注射第 2、3 针时,症 状越来越严重,出现咳嗽、气喘、胸闷、气紧、全身大 汗、烦躁、继而出现阵发性哮喘,立即停用斯其康。 人我院住院治疗,人院诊断:感冒引起支气管哮喘 立即给予吸氧、静脉滴注喘定、氢化考的松 100mg bid, 克林霉素 0.6g、bid, 按抗炎抗哮喘治疗 3 周, 病 情缓解后出院,

1月后, 患者康复治疗, 又一次使用斯其康 0 . sm g , l o m i <sup>n</sup> 后 , 病 人立 即 出 现胸 闷气急 、 全 身 大 汗、烦躁、阵发性哮喘。 立即停用斯其康 给予吸氧 抗哮喘常规治疗,患者病情逐渐缓解。

#### <sup>2</sup> 讨论

卡提素和斯其康均为卡介苗多糖核酸注射液 系免疫调节剂, 其药理作用 ① 通过微量分散,

胞免疫、体液免疫、刺激网状内皮系统,激活单核 ───巨嗜细胞功能,增强自然杀伤细胞功能来增强<br>机体抗病能力。② 通过稳定肥大细胞,封闭 IgE 功 巨 嗜细胞 功能 , 增强 自然杀伤细胞 功能来增强 能,减少脱颗粒细胞释放活性物质,以及具有抗乙酰 胆碱所致的支气管痉挛作用,达到抗过敏及平喘作 用。主要用于预防和治疗慢性支气管炎、感冒及哮 喘 。

其不良反应发生率仅为1%~5%,可出现红 肿、结节,热敷后1周内自然消退。而不良反应多发 生于用药 3 周以上,此病例出现如此严重不良反应 仅发生于用药 2 次 (1mg)时, 实属罕见。该病人在 以往3年内使用卡提素(陕西生物制品研究所)从 未发生过过敏反应,改为斯其康(湖南九芝堂), 病 人立即发生过敏反应, 原因分析: ①卡提素和斯其 康为不同厂家生产的同一种药,在生产工艺、原料来 源、加工过程均不完全相同,生产过程中杂质的去 除,中间产物的控制,也不完全相同。因此是否引起 不良反应, 二者情况是不一样的。②患者的个体差 异也是其中一个因素。在本实例中说明产品质量是 主要原因。

收稿日期: 2004-06-29